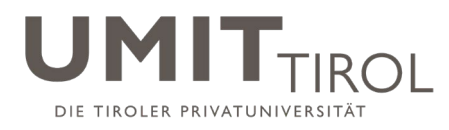

# Nutzung von MS Teams

Stand: 07.04.2021

*Fragen, Änderungswünsche, Unklarheiten? Bitte direkt im [Kanal "MS Teams"](https://teams.microsoft.com/l/channel/19%3a0e73c46a08c747d59df6da10908fe0fc%40thread.tacv2/MS%2520Teams?groupId=2a77c1b0-0004-4e5e-b159-a7891c4dc082&tenantId=26f72aa9-9087-4fc0-be6c-74e713a1f024) deponieren.*

## Inhaltsverzeichnis

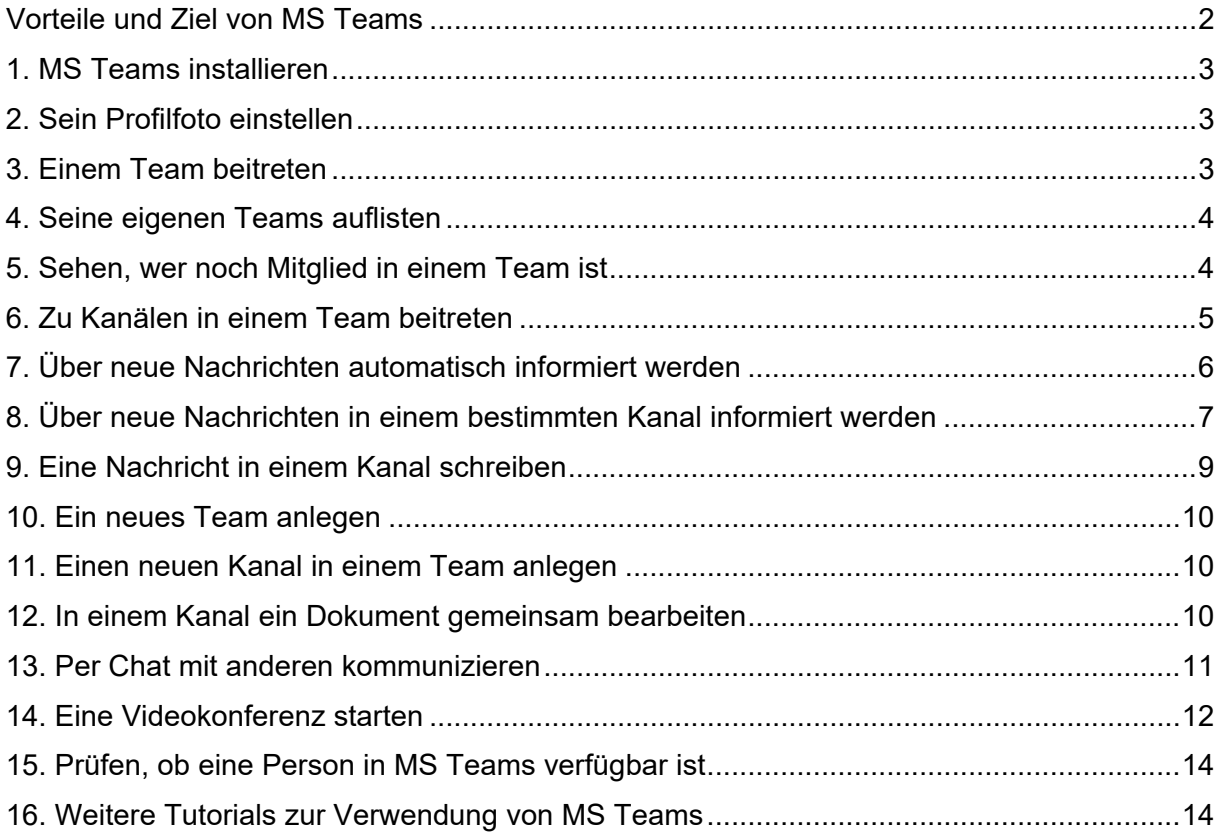

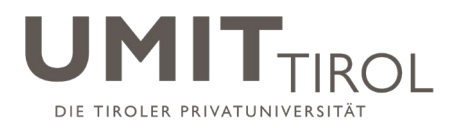

# <span id="page-1-0"></span>Vorteile und Ziel von MS Teams

Microsoft Teams (MS Teams) ist eine Kollaborations-Plattform und unterstützt die Zusammenarbeit und den raschen Austausch von Informationen zwischen Mitarbeiter/inne/n der UMIT TIROL.

Derzeitige Funktionalität von MS Teams:

- Schriftliche Kommunikation mit verschiedenen Teams in themenspezifischen Kanälen
- Teilen von Dateien und gemeinsame Bearbeitung in den einzelnen Teams und Kanälen
- Chat mit Einzelpersonen oder in Kleingruppen
- Videokonferenz für dienstliche Besprechungen mit einer oder mehreren Personen

Sobald Groupwise abgelöst ist, wird in MS Teams auch der persönliche Kalender integriert sein.

Ein "Team" in MS Teams kann z.B. aus Mitarbeiter/inn/en eines Departments, eines Instituts, eines Projekts oder aus Lehrpersonen eines Moduls gebildet werden. Auch UMIT TIROL-weite Teams (z.B. "Lehre@UMIT vernetzt" zu allen hochschuldidaktischen Fragen) können eingerichtet werden.

Die "**Kanäle**" in jedem Team bieten dann die Möglichkeit zur themenbezogenen Kommunikation im jeweiligen Team (schriftlich oder per Videokonferenz).

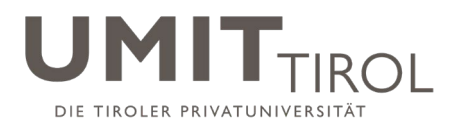

#### <span id="page-2-0"></span>1. MS Teams installieren

Die Kollaborations-Software MS Teams steht ab sofort allen Mitarbeiter/inne/n der UMIT TIROL zur Verfügung. Bei der erstmaligen Verwendung können Sie sich unter [teams.microsoft.com](http://teams.microsoft.com/) mit Ihrer dienstlichen E-Mail Adresse und Ihrem Passwort anmelden.

Wir empfehlen, die App auf Ihrem Gerät zu installieren. Sie können Teams grundsätzlich aber auch im Webbrowser nutzen.

**Die Installation von MS Teams beschreiben wir Schritt für Schritt in einer separaten Anleitung:** 

**"Installation von MS Teams".** 

## <span id="page-2-1"></span>2. Sein Profilfoto einstellen

Nach der Installation sollte man unter seinem Profil (rechts oben auf den Kreis mit den Initialen klicken, dann "Bild ändern" wählen) ein Foto von sich hochladen, dies geschieht aktuell nicht automatisch.

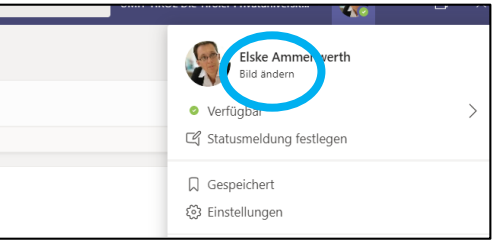

## <span id="page-2-2"></span>3. Einem Team beitreten

Nach der Installation von MS Teams ist man zunächst noch kein Mitglied in einem Team, der Bildschirm ist also erst mal recht leer:

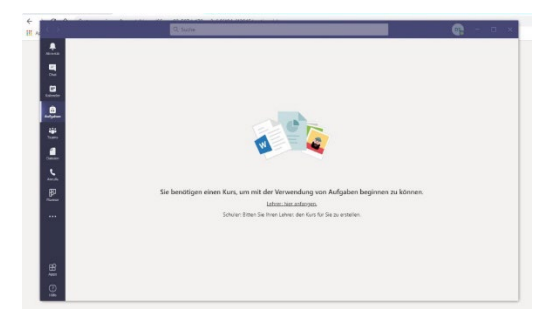

ย์ที่ Team beitreten oder erstellen

 $\begin{array}{c}\n\bullet \\
\bullet \\
\bullet\n\end{array}$  Aktivität  $\blacksquare$ 曲 8 W.

Um einem Team beizutreten, geht man links auf "Teams", dort gibt es unten den Link für "Team beitreten oder erstellen":

Dort sieht man alle aktuell vorhandene und öffentlichen Teams, denen man beitreten kann.

డ్డి

Durch Anklicken von "Team beitreten" bei einem Team wird man dann dort Mitglied.

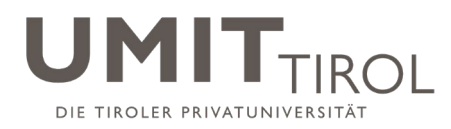

## <span id="page-3-0"></span>4. Seine eigenen Teams auflisten

Alle Teams, bei denen man Mitglied ist, sieht man durch Klicken von "Teams" in der Leiste links.

Dabei kann man zwischen zwei Ansichten wechseln: Der Liste (siehe Abbildung links) und dem Raster (siehe Abbildung rechts). Die Liste hat den Vorteil, dass man für jedes Team gleich die jeweiligen Kanäle sieht – diese kann man hier direkt ein- und ausklappen. Kanälen mit neuen Nachrichten werden **fett** dargestellt.

Um die Ansicht zwischen Liste und Raster zu wechseln, einfach auf "Einstellung" gehen, das Rädchen-Symbol hierzu findet sich in der Team-Ansicht entweder unten links oder oben rechts.

|                       | • Ihre Teams                             |          |                     |                         |                               |
|-----------------------|------------------------------------------|----------|---------------------|-------------------------|-------------------------------|
|                       | Lehre@UMIT vernetzt                      | $\cdots$ | $\cdots$            |                         |                               |
|                       | Allgemein                                |          |                     | æ                       |                               |
|                       | Didaktische Leitfäden und Tools          |          |                     |                         | $\mathbf{H}$                  |
|                       | Diskussionen rund um MS Teams            |          | Lehre@UMIT vernetzt | Betatest                | IIG Institut für Medizinische |
|                       | Fragen und Antworten                     |          |                     |                         | Informatik                    |
|                       | LehreLunch                               |          |                     |                         |                               |
|                       | Lehrevaluierungen                        |          |                     | $\cdots$                |                               |
|                       | Prüfungen                                |          |                     |                         |                               |
|                       | Veranstaltungen u. Veröffentlichungen    |          | UI                  | <b>UM</b>               |                               |
|                       | Zum Schmunzeln                           |          |                     |                         |                               |
|                       | Betatest                                 | $\cdots$ | UMIT - IT FAQ       | Umstellung auf MS Teams | Habilitationsausschuss        |
| ×.                    | IIG Institut für Medizinische Informatik | $\cdots$ |                     |                         |                               |
| $\blacktriangleright$ | LACOI                                    | $\cdots$ |                     |                         |                               |
| ENTRA                 | Department BMIM                          |          |                     |                         |                               |
|                       | Allgemein                                |          |                     |                         |                               |
|                       | Coffee Breaks                            |          |                     |                         |                               |
|                       | Events                                   |          |                     |                         |                               |

*Abbildung: Ansicht der eigenen Teams als Liste (links) oder als Raster (rechts).* 

## <span id="page-3-1"></span>5. Sehen, wer noch Mitglied in einem Team ist

Um zu sehen, wer noch in einem Team Mitglied ist, klickt man zunächst das Team an und wählt dann rechts neben dem Teamnamen die drei Punkte "..." aus. Dort findet man dann die unten dargestellte Liste und wählt "Team verwalten".

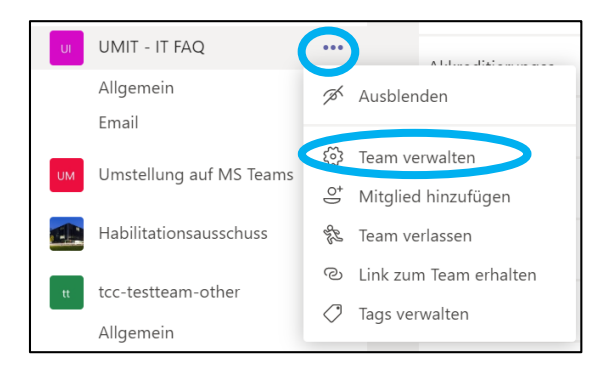

Unter "Team verwalten" sieht man dann sowohl die Besitzer dieses Teams als auch alle, die Mitglied sind. Dort kann man dann auch ein "Mitglied hinzufügen" (wenn man selber Besitzer des Teams ist) oder mit dem gleichen Button ein Mitglied zur Aufnahme vorschlagen (wenn man normales Teammitglied ist).

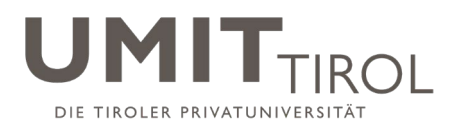

# <span id="page-4-0"></span>6. Zu Kanälen in einem Team beitreten

Um alle vorhandenen Kanäle in einem Team zu sehen, klickt man zunächst das Team an und wählt dann rechts neben dem Teamnamen die drei Punkte "..." aus und dann "Team verwalten". Dort klickt man auf den Reiter "Kanäle". Hier findet sich eine Übersicht über alle Kanäle in diesem Team.

Dort sieht man auch, ob der jeweilige Kanal bereits für einen selber in der Kanalliste angezeigt wird ("Für mich anzeigen"), wie unten dargestellt. Falls ein Kanal hier als ausgeblendet gezeigt wird, einfach das Häkchen setzen. Der Kanal "Allgemein" ist standardmäßig in allen Teams eingerichtet.

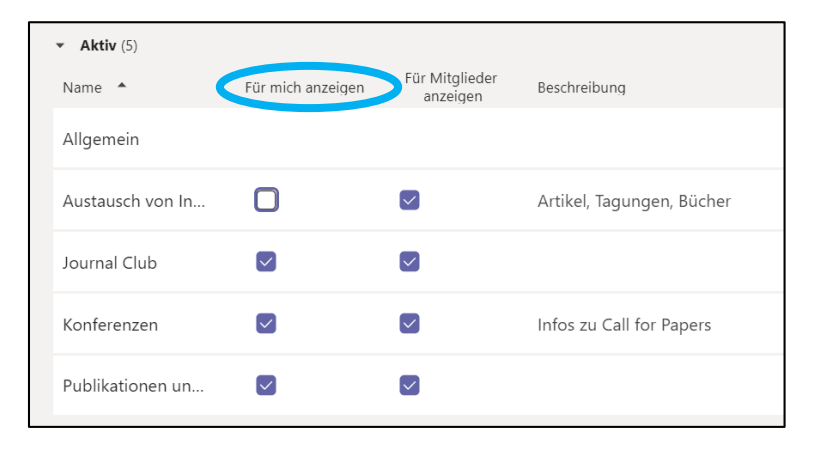

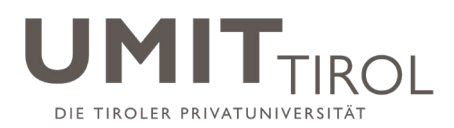

# <span id="page-5-0"></span>7. Über neue Nachrichten automatisch informiert werden

Für wichtige Kanäle bzw. Teams sollte man sich MS Teams so einrichten, dass man informiert wird, wenn neue Nachrichten gepostet werden. Die Grundeinstellungen hierzu findet man im eigenen Profil – hier "Einstellungen" wählen:

Unter "Allgemein" folgende Einstellungen wählen:

- Anwendung automatisch starten
- Anwendung im Hintergrund öffnen
- Anwendung beim Schließen weiter ausführen

#### Anwendung

Klicken Sie zum Neustarten mit der rechten Maustaste auf das Teams-Symbol in der Taskleiste und wählen Sie dann "Beenden". Öffnen Sie Teams daraufhin erneut  $\triangleright$  Anwendung automatisch starten

- Anwendung im Hintergrund öffnen
- Anwendung beim Schließen weiter ausführen

Mit diesen Einstellungen wird gewährleistet, dass MS Teams immer aktiv ist und damit neue Nachrichten geeignet angezeigt werden.

MS Teams bietet zwei wesentliche Möglichkeiten an, über neue Nachrichten informiert zu werden:

"Banner" -> dies ist eine kurz eingeblendete, dunkelblau hinterlegte, rechts unten angezeigte Desktop-Meldung, welche automatisch nach ein paar Sekunden verschwindet. Sie kann – je nach Einstellung – auf neue Nachrichten in einem Kanal, auf Erwähnung der eigenen Person (mittels @Name),

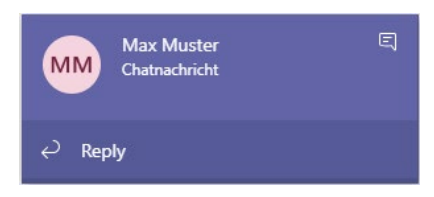

auf eine neue Chat-Nachricht oder auf eine Antwort auf eine selber erstellte Nachricht hinweisen.

"Feed" -> hier werden alle Hinweise gesammelt und in MS Teams bei Klicken auf die Glocke ("Aktivität") als Feed angezeigt. Durch

Klicken auf den Eintrag kommt man zum jeweiligen Beitrag oder Chat. Auch dieser Feed kann – je nach Einstellung – auf neue Nachrichten in einem Kanal, auf Erwähnung der eigenen Person (mittels @Name), auf eine neue Chat-Nachricht oder auf eine Antwort auf eine selber erstellte Nachricht hinweisen.

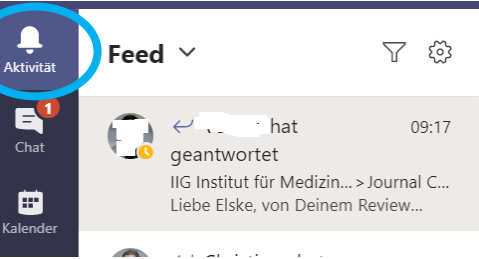

Um sowohl Banner (Desktop-Meldung) als auch als Feed (Aktivitätsmeldung innerhalb von MS Teams) zu erhalten, geht man im eigenen Profil auf "Einstellungen" und dann auf "Benachrichtigungen" und wählt dort bei "Teams und Kanäle" "Alle Aktivitäten" aus.

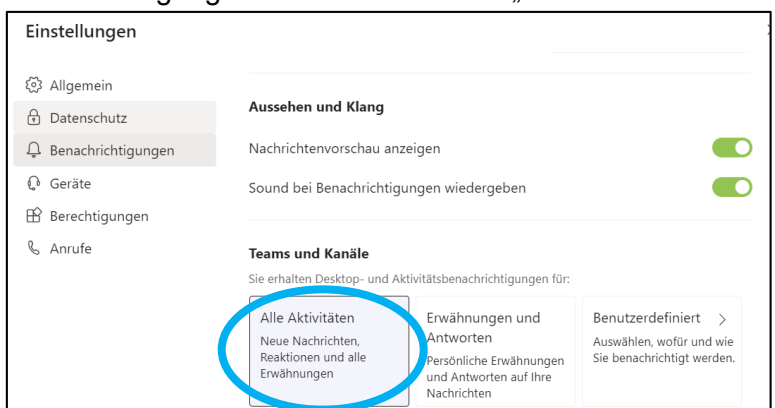

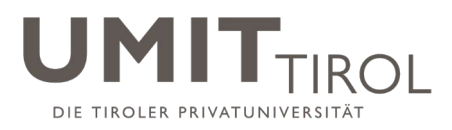

Alternativ kann man dort unter "**Benutzerdefiniert**" individuelle Benachrichtigungen für verschiedene Art von Nachrichten auswählen.

Unter "Einstellungen" und "Benachrichtigungen" können dann noch folgende weitere Nachrichtenoptionen eingestellt werden:

- E-Mail-Benachrichtigung zu verpassten Aktivitäten: Wenn man den Rechner im Ruhezustand hatte bzw. MS Teams offline war, erhält man so zumindest eine E-Mail über neue Nachrichten; den Zeitabstand (z.B. "so bald wie möglich") kann man hier wie gewünscht einstellen.
- Nachrichtenvorschau anzeigen: An = grün, dann wird im Desktop-Banner der Anfang der Nachricht angezeigt, was evtl. nicht erwünscht ist z.B. in einer Lehre-Situation; oder Aus – dann wird im Banner nicht der Anfang der Nachricht angezeigt.

Neben den Kanälen sollte man unter "Einstellungen – Benachrichtigungen" dann auch noch einstellen, ob man über neue Nachrichten im Chat, über den Start von Besprechungen oder über neue Mitglieder in einem Team informiert werden möchte – am besten diese Funktionen einfach ausprobieren:

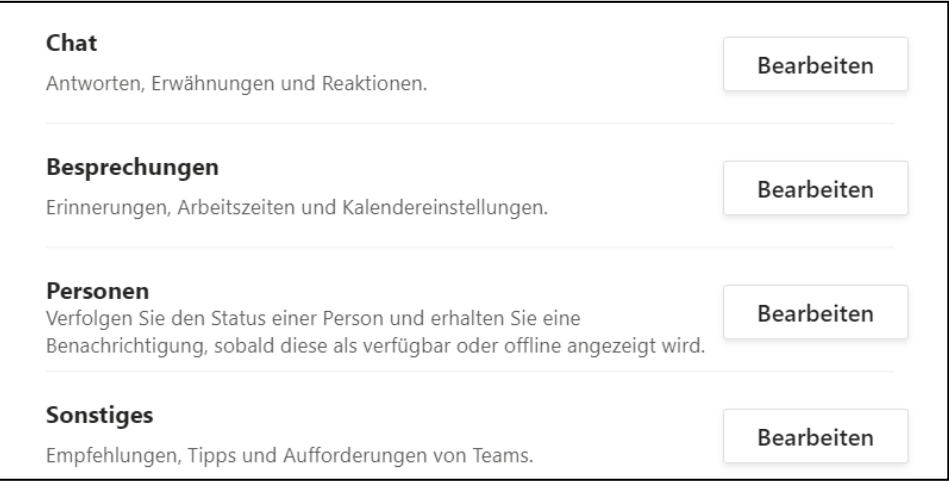

Mit "x" können die Einstellungen verlassen werden.

#### <span id="page-6-0"></span>8. Über neue Nachrichten in einem bestimmten Kanal informiert werden

Die vorher beschriebenen Einstellungen regeln generell, ob und wie man über neue Nachrichten, Erwähnungen und Chats informiert werden möchte. Die Einstellungen kann man natürlich in jedem Kanal bzw. Chat auch noch mal spezifisch anders einstellen.

Um dies für einzelne Kanäle individuell einzustellen, geht man in der Team-Übersicht "Alle Teams" auf den Kanal und dort auf die drei Punkte ....." neben dem Kanal:

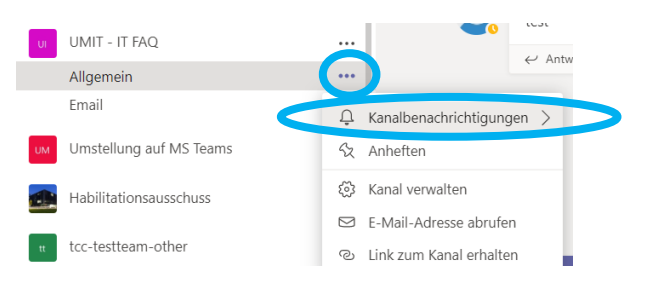

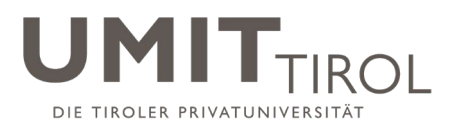

Unter "Kanalbenachrichtigungen" kann man jetzt einstellen, ob man nur für diesen Kanal bei neuen Nachrichten eine Desktop-Nachricht (als Banner) und/oder eine Aktivitätsinformation (als Feed in MS Teams) erhalten will oder nicht:

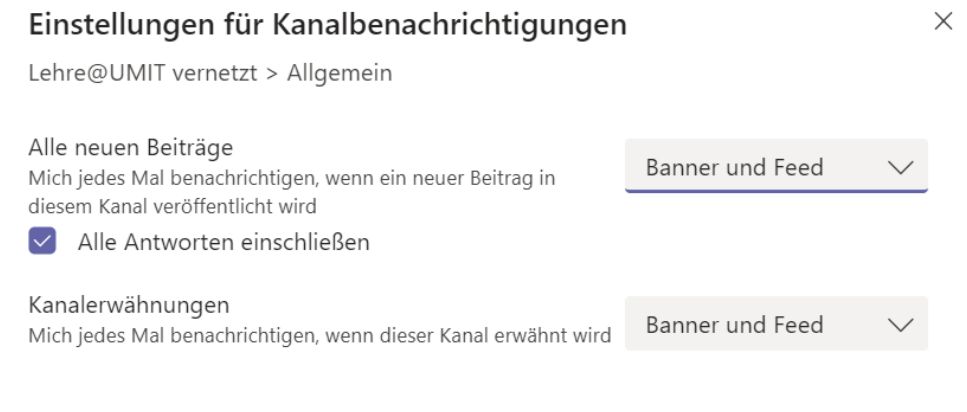

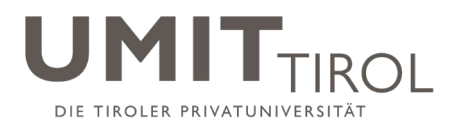

## <span id="page-8-0"></span>9. Eine Nachricht in einem Kanal schreiben

Einfach im Kanal unten auf "Neue Unterhaltung" klicken, den Text eingeben (Vorsicht: "Return" schickt die Nachricht gleich ab) und dann den Pfeil "Absenden" drücken.

 $[2]$  Neue Unterhaltung

Es empfiehlt sich, beim Schreiben der Nachrichte auf das "A mit dem Stift" (siehe unten, das Symbol ganz links) zu klicken, man kommt dann in einen **komfortableren Editor**:

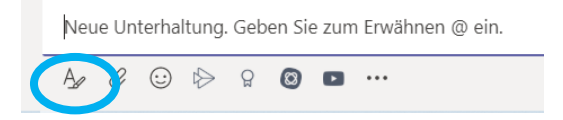

In diesem komfortableren Editor kann man auch eine Überschrift definieren und "return" klicken, um eine neue Zeile zu erhalten – ohne die Nachricht damit gleich abzuschicken. Das Abschicken erfolgt dann erst auf das Drücken des "Fliegers" rechts unten.

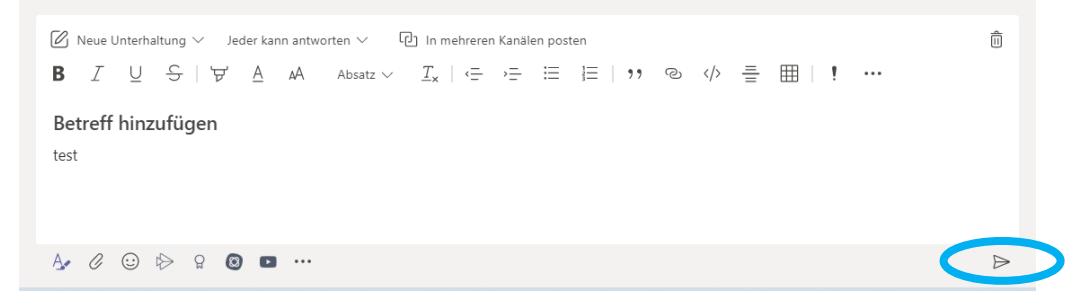

Natürlich kann man eine Nachricht, die abgeschickt wurde, noch ändern oder löschen. Hierfür rechts oben über der Nachricht auf die drei Punkte "..." klicken und dann auf "bearbeiten" oder "löschen" gehen:

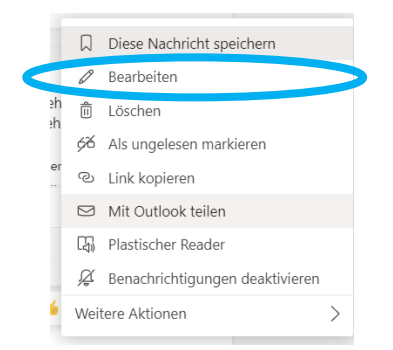

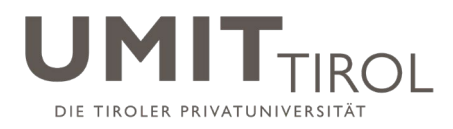

#### <span id="page-9-0"></span>10. Ein neues Team anlegen

Wenn man links auf "Teams" geht, gibt es unter der Liste der Teams einen Link für "Team beitreten oder erstellen".

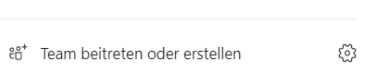

Durch Anklicken von "Team erstellen" kann man ein eigenes Team (z.B. für ein Projekt oder ein Institut) erstellen. Wir empfehlen, den Typ "Andere" zu wählen, dies bietet die besten Einstellungsmöglichkeiten.

Neben dem Teamnamen ist eine Beschreibung des Teams einzugeben. Außerdem ist einzustellen, ob das Team privat ist oder öffentlich (nur im letzteren Fall sehen alle an der UMIT TIROL das Team und können eigenständig beitreten). Anschließend können Mitglieder (z.B. Projektmitarbeiter) dem Team bereits hinzugefügt werden.

Ein neues Team hat immer den Kanal "Allgemein" sowie einen Reiter "Dateien". Weitere Kanäle und Reiter können vom Besitzer dieses Teams angelegt werden.

#### <span id="page-9-1"></span>11. Einen neuen Kanal in einem Team anlegen

Je nach Einstellung können nur die Besitzer des Teams oder aber alle Mitglieder des Teams neue Kanäle hinzufügen. Hierzu auf die drei Punkte "..." neben dem Teamnamen gehen und auf "Kanal hinzufügen" klicken.

#### <span id="page-9-2"></span>12. In einem Kanal ein Dokument gemeinsam bearbeiten

Jeder Kanal hat einen eigenen Sharepoint zum gemeinsamen Bearbeiten von Dateien. Innerhalb von Kanälen können dabei Dokumente als Anhang in einer Nachricht geteilt werden. Hierfür das Symbol "Büroklammer" in der neuen Nachricht auswählen.

Alle versendeten Dateien erscheinen damit automatisch im Reiter "Datei" im jeweiligen Kanal. Diese Reiter hat den Vorteil, dass man schnell sehen kann, welche Dateien jemals in diesem Kanal ausgetauscht wurden.

Im Reiter "Datei" kann man auch direkt Dateien von seinem eigenen Rechner hochladen bzw. auf den eigenen Rechner herunterladen. So kann man gemeinsam Dateien nutzen, ohne sie zuvor in einer Unterhaltung ausgetauscht zu haben.

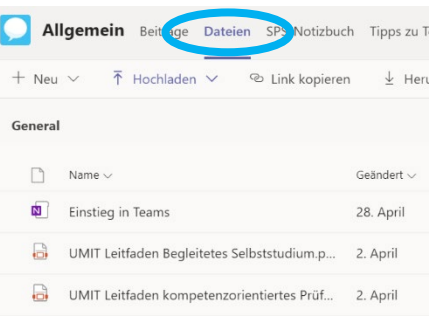

Im Reiter "Datei" sind alle Dateien aufgelistet, die in diesem Kanal geteilt sind. Durch drücken auf "..." neben einem Dateinamen kann man Dateien in MS Teams öffnen (ist identisch mit Doppelklick auf die Datei), in einer Desktop-App öffnen, im Browser öffnen, herunterladen, oder einen direkten Link erzeugen, den man verschicken kann.

Im Kanal "Datei" kann man die üblichen Office-Dateien durch Anklicken öffnen und bearbeiten. Falls die Datei in einer Unterhaltung geteilt wurde, kann man diese Unterhaltung durch Klicken auf "Unterhaltung" rechts neben der geöffneten Datei direkt ansehen.

Durch klicken auf "Schließen" (rechts oben) wird die Datei in der Dateiliste angezeigt, und das Datum "Geändert" wird aktualisiert.

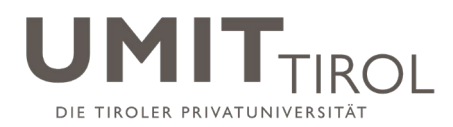

## <span id="page-10-0"></span>13. Per Chat mit anderen kommunizieren

Unabhängig von den Teams und ihren Kanälen kann man recht einfach per Chat mit anderen kommunizieren, und zwar mit Einzelnen oder mit Gruppen. Hierfür ruft man links "Chat" auf. Durch Klicken auf das Symbol "Neuer Chat" (Stift-Symbol, oben neben der Überschrift "Chat" sichtbar) wird ein neuer Chat angelegt.

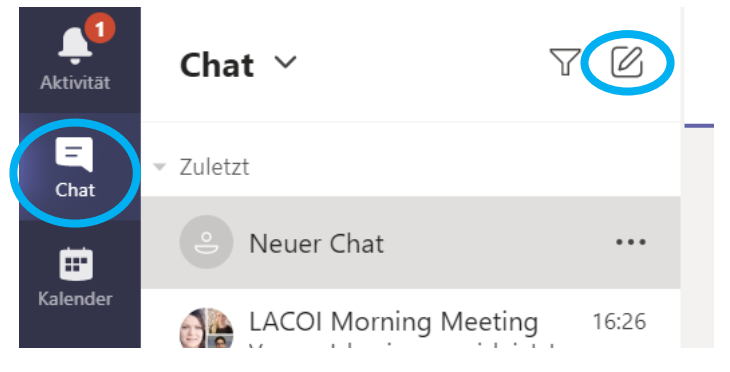

Oben erscheint ein "An: …"-Feld, dort gibt man den Vor- oder Nachnamen der Person bzw. der Personen ein, mit denen man chatten möchte. Danach kann man unten im Feld "Eine neue Nachricht eingeben" mit dem Chat beginnen.

Sobald man die erste Nachricht im Chat geschrieben hat, erhält der Chat auch automatisch einen Namen, welche die Namen der Chat-Teilnehmer beinhaltet. Um dem Chat einen anderen Namen zu geben (z.B. "Chat für Modul J"), kann man dies über das Stiftsymbol oben tun:

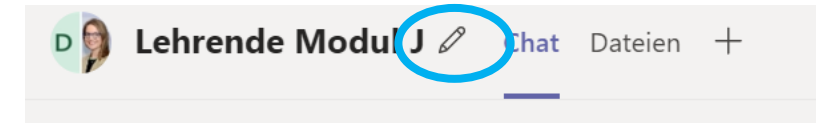

Der Chat-Verlauf wird gespeichert, ist also auch langfristig einsehbar, falls man ihn nicht löscht (Löschen geht über die "..." neben dem Chatnamen).

Im Chat kann man auch Dateien austauschen, die wie gewohnt im Reiter "Dateien" aufscheinen und dort auch gemeinsam bearbeitet werden können. Ebenso können im Reiter "Dateien" direkt Dateien hochgeladen und so geteilt werden.

Chatnachrichten werden unabhängig vom Status einer Person (anwesend, abwesend) angezeigt – spätestens, wenn die Person beim nächsten Mal wieder in MS Teams ist.

Man kann den Chat auch nutzen, einen Video-Anruf bei allen Personen im Chat zu starten – dies geht einfach über Klicken auf das Videosymbol oben rechts. Dort kann man auch den eigenen Bildschirm teilen.

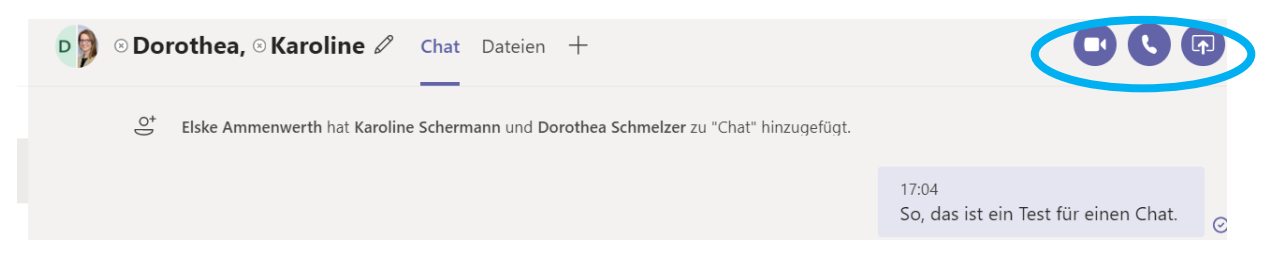

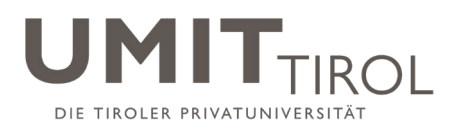

## <span id="page-11-0"></span>14. Eine Videokonferenz starten

Man kann MS Teams einfach nutzen, um mit Kolleginnen und Kollegen eine Videokonferenz zu starten – spontan oder terminlich geplant. Hier eine Übersicht der Möglichkeiten:

#### **Videokonferenz spontan über "Anrufe"**

Man geht links auf "Anrufe", dort auf "Kontakt". Durch klicken auf "Kontakt hinzufügen" eine Person auswählen (Vor- oder Nachname zum Suchen eingeben) und in die Kontaktliste aufnehmen. Dann auf den Namen der Person gehen und rechts auf das Video-Symbol gehen. Dabei sollte die Verfügbarkeit der angerufenen Person beachtet werden, dieses ist als Symbol direkt neben dem Namen ersichtlich (siehe unten). Über diesen Weg kann man auch einen Chat starten.

#### **Videokonferenz per Chat**

In einem Chat auf das Videosymbol (recht oben) klicken, um alle Personen in diesem Chat zu einer Gruppen-Videokonferenz einzuladen. Im Chat kann man vorher über die Liste der Chat-Mitglieder (rechts oben, das Personen-Symbol) prüfen, ob alle online in Teams verfügbar sind (siehe unten).

#### **Videokonferenz in einem Kanal**

In einem Kanal kann man rechts oben auf "Besprechung" gehen. Dieser Besprechung muss man zunächst einen Namen geben (Standard ist der Kanal-Name). Danach sieht man eine Liste von Personen, die in diesem Kanal aktiv waren, und kann sie einzeln zur L Besprechung hinzufügen.

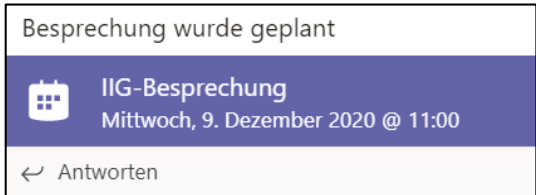

#### **Videokonferenz über den Kalender**

Im Kalender kann durch Doppelklick eine Besprechung geplant werden. Teilnehmer kann man hier über "Teilnehmer hinzufügen" ergänzen. Diese werden über die Besprechung dann per E-Mail informiert, welche auch einen Link enthält.

Achtung: Die anderen Teilnehmer erhalten aktuell noch keinen Eintrag in ihren eigenen Kalender!

Nach Klicken auf einem Termin im Kalender kann man auf "teilnehmen" klicken und kommt so direkt in die Videokonferenz.

Man kann die Besprechung auch einem Kanal zuordnen, dann wird der Termin im Kanal automatisch als Nachricht angezeigt. Wenn man auf den Termin im Kanal klickt, kann man auf "teilnehmen" klicken und kommt so ebenfalls (ohne Umweg über den Terminkalender) direkt in die Videokonferenz.

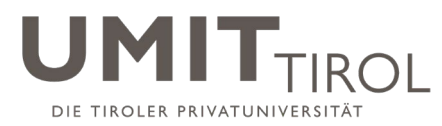

#### **An Videokonferenz über Meeting ID teilnehmen**

Ab Ende Mai 2021 wird es möglich sein einem Meeting mittels "Meeting Code" zu joinen. Diesen Code findet man in der Einladung.

In der Teams Desktop App kann man in der Registerkarte "Kalender" über den Button oben rechts einem Meeting per Code joinen.

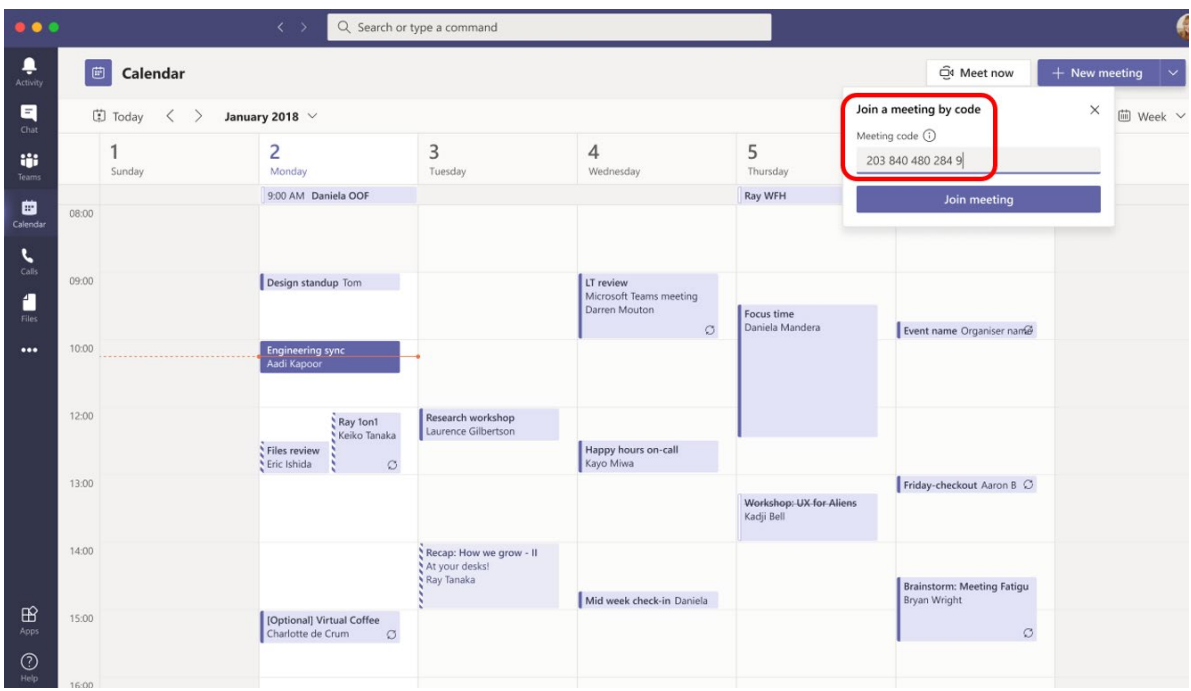

In der Smartphone App gibt es einen ähnlichen Button, ebenfalls in der Registerkarte "Kalender":

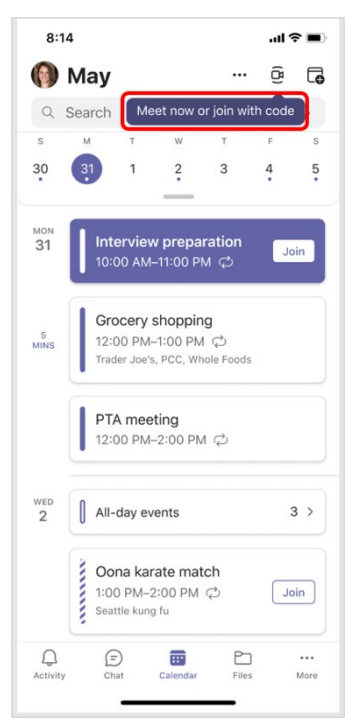

Verfasser: elUMIT; Kriterium 05: Studien (05.M.2 MS Teams Anleitung) Freigegeben am: 07.04.2021 (Rektorat); Revisionsstand: 02 Seite 13 von 14

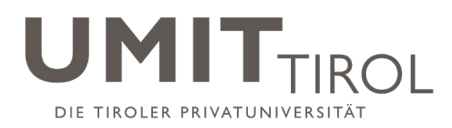

# <span id="page-13-0"></span>15. Prüfen, ob eine Person in MS Teams verfügbar ist

Überall, wo Namen von Personen angezeigt werden, kann man mit der Maus darüber gehen und erhalte dann die Information, ob eine Person in MS Teams verfügbar bin. Der Status kann auch manuell im Profil eingestellt werden.

Folgende Symbole werden hier angezeigt:

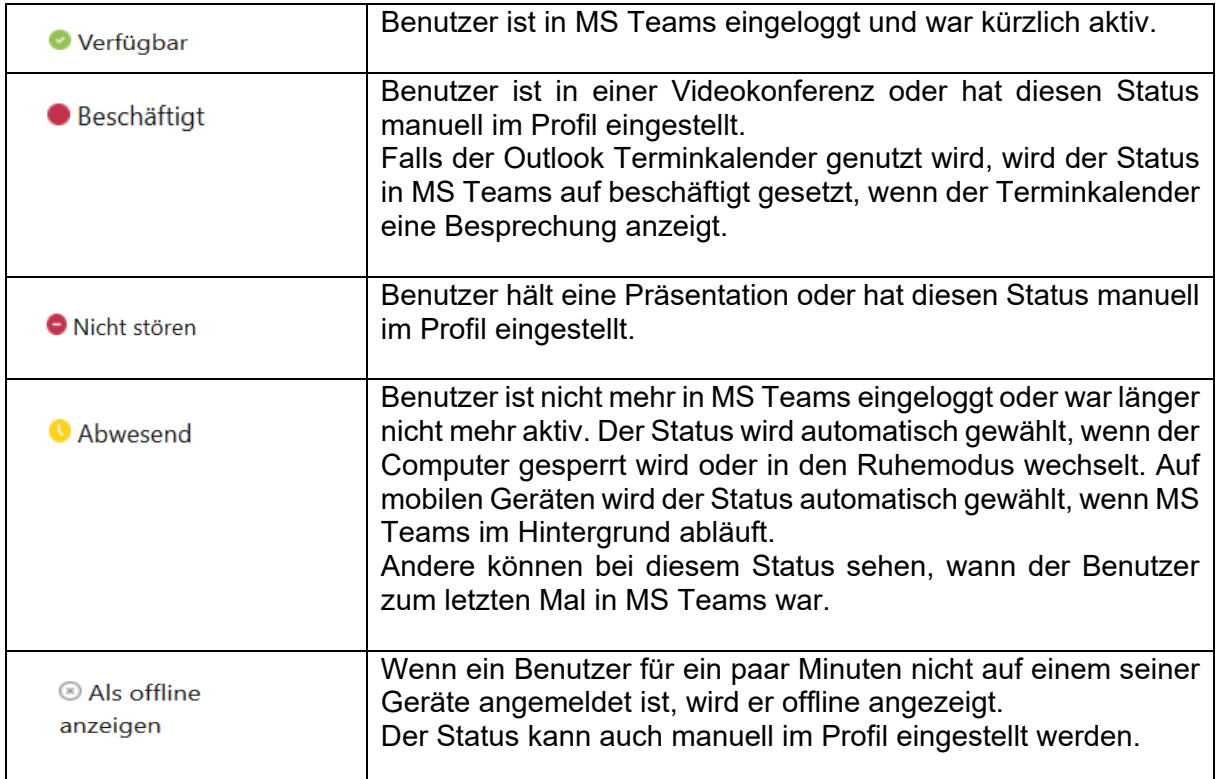

## <span id="page-13-1"></span>16. Weitere Tutorials zur Verwendung von MS Teams

Hier finden Sie Videos vom Microsoft, welche verschiedene Funktionen von MS Teams erklären: [https://support.office.com/de-de/article/microsoft-teams-videoschulung-4f108e54-](https://support.office.com/de-de/article/microsoft-teams-videoschulung-4f108e54-240b-4351-8084-b1089f0d21d7) [240b-4351-8084-b1089f0d21d7](https://support.office.com/de-de/article/microsoft-teams-videoschulung-4f108e54-240b-4351-8084-b1089f0d21d7)